**Driftshåndbok**

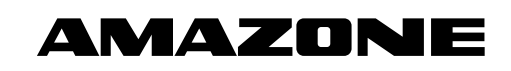

# AMADOS E+S

**Kjøretøycomputer**

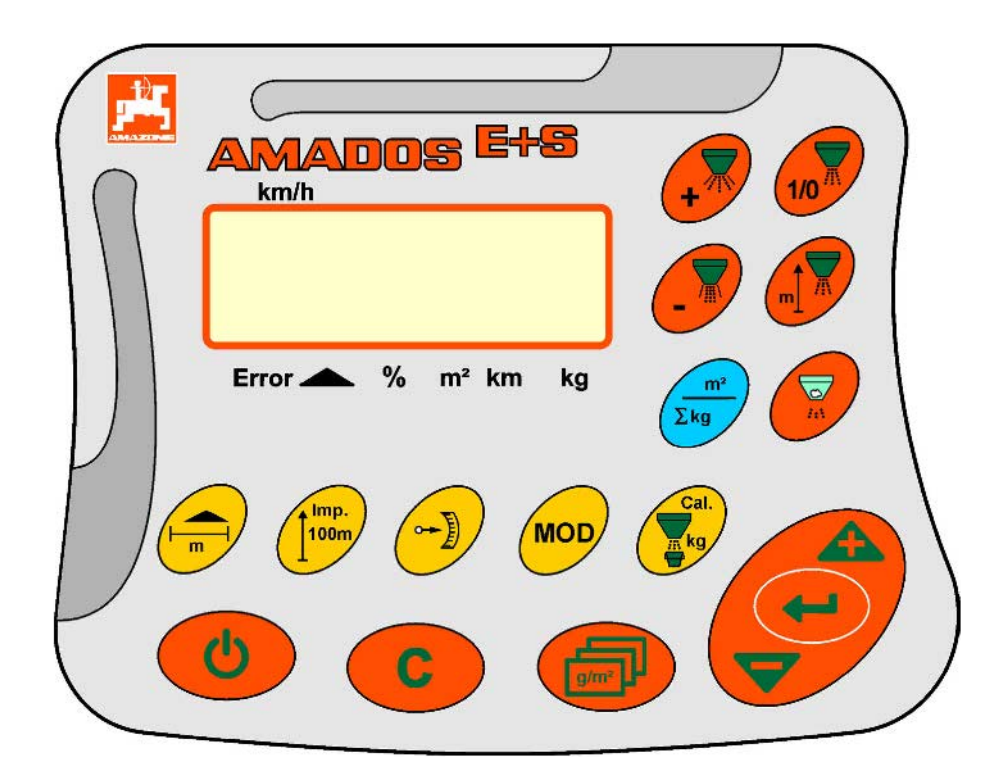

MG3967 BAG0083.2 11.17 Printed in Germany

**Les denne driftshåndboken før du tar maskinen i bruk første gang! Oppbevares for fremtidig bruk!**

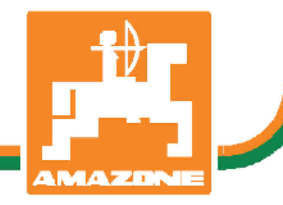

**no**

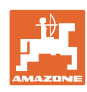

# Det **skal ikke**<br>*virke tungt og overflødig å lese instruksjonsboken*

*og rette seg etter den; for det er ikke nok å få høre fra andre at maskinen er god og på det grunnlag å kjøpe den og tro at nå går alt av seg selv. Vedkommende vil ikke da bare kunne påføre seg selv skader, men også kunne begå den feil å skyve skylden for å mislykkes over på maskinen i stedet for på seg selv. For å være sikker på et godt resultat må man trenge inn i sakens kjerne og orientere seg om hensikten med hver eneste del på maskinen og sørge for å få øvelse i å håndtere den. Først da vil man kunne bli fornøyd med liksåvel maskinen som med seg selv. Å oppnå det er hensikten med denne instruksjonsboken.* 

*Leipzig-Plagwitz 1872.* 

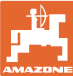

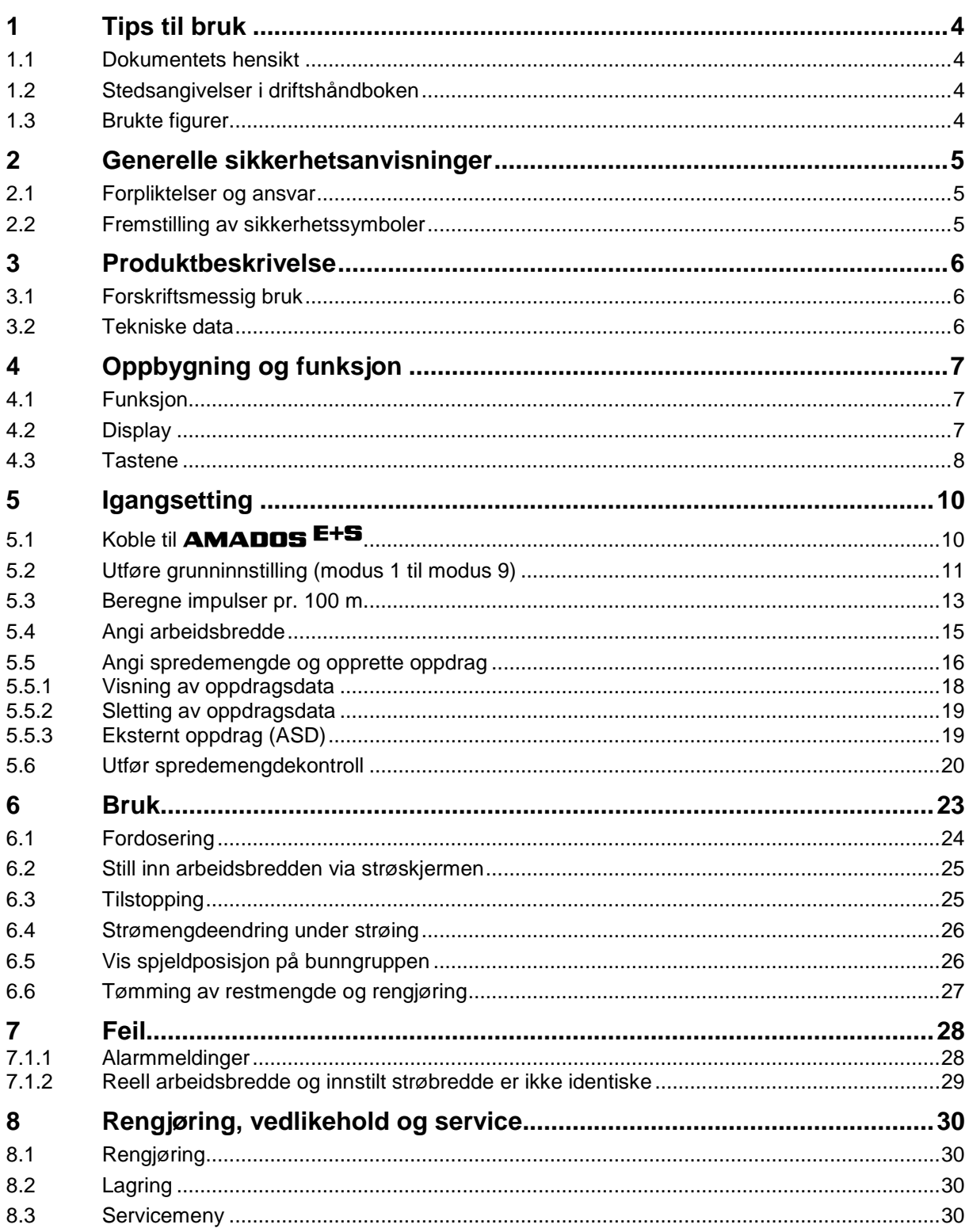

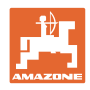

## **1 Tips til bruk**

Kapitlet "Tips til bruk" gir informasjon om hvordan driftshåndboken bør brukes.

## **1.1 Dokumentets hensikt**

Denne driftshåndboken

- beskriver hvordan maskinen brukes og vedlikeholdes.
- gir viktige tips om sikker og effektiv bruk av maskinen.
- er en del av maskinen og skal alltid medbringes med maskinen eller trekkvognen.
- skal oppbevares til senere bruk.

#### **1.2 Stedsangivelser i driftshåndboken**

Alle retningsangivelser i denne driftshåndboken skal alltid ses i kjøreretning.

#### **1.3 Brukte figurer**

#### **Handlingsinstrukser og reaksjoner**

Oppgaver som skal utføres av brukeren, er fremstilt som nummererte handlingsinstrukser. Rekkefølgen til de angitte handlingsinstruksene må overholdes. Reaksjonen på de ulike handlingsinstruksene er eventuelt merket med en pil. Eksempel:

- 1. Handlingsinstruks 1
- $\rightarrow$  Maskinens reaksjon på handlingsinstruks 1
- 2. Handlingsinstruks 2

#### **Lister**

Oversikter uten tvingende rekkefølge fremstilles som en liste med nummererte punkter. Eksempel:

- Punkt 1
- Punkt 2

#### **Posisjonstall i figurene**

Sifre i runde parenteser viser til posisjonstall i figurene. Det første sifferet henviser til figuren, det andre sifferet til posisjonstallet i figuren.

Eksempel (fig. 3/6)

- Figur 3
- Posisjon 6

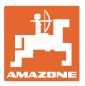

## **2 Generelle sikkerhetsanvisninger**

Dette kapittelet inneholder viktige anvisninger for sikker bruk av maskinen.

## **2.1 Forpliktelser og ansvar**

#### **Følg driftshåndboken**

Kjennskap til de grunnleggende sikkerhetsanvisningene og sikkerhetsforskriftene er grunnforutsetningen for sikker bruk og problemfri maskindrift.

## **2.2 Fremstilling av sikkerhetssymboler**

Sikkerhetsanvisninger er merket med det trekantede sikkerhetssymbolet og indikasjonen foran symbolet. Indikasjonen (Fare, Advarsel, Forsiktig) beskriver hvor alvorlig den truende faren er og har følgende betydning:

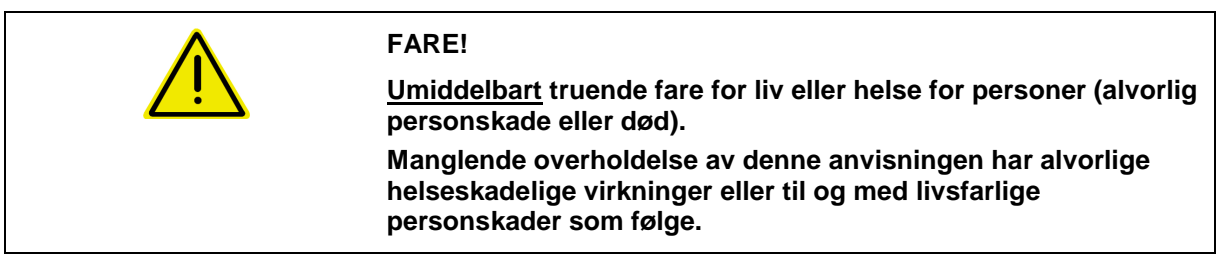

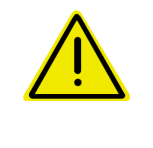

#### **ADVARSEL!**

**Mulig truende fare for liv og helse for personer. Manglende overholdelse av denne anvisningen kan ha alvorlige helseskadelige virkninger eller til og med livsfarlige personskader som følge.**

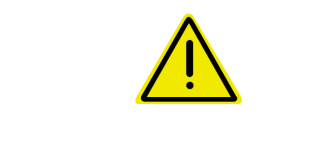

#### **FORSIKTIG!**

**Mulig farlig situasjon (lette personskader eller materielle skader). Manglende overholdelse av denne anvisningen kan ha lett personskader eller materielle skader som følge.**

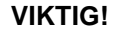

**Kjennetegner en forpliktelse til å utføre en handling eller til å opptre på en bestemt måte for korrekt bruk av maskinen. Hvis denne anvisningen ikke overholdes, kan det oppstå forstyrrelser i maskindriften eller i omgivelsene.**

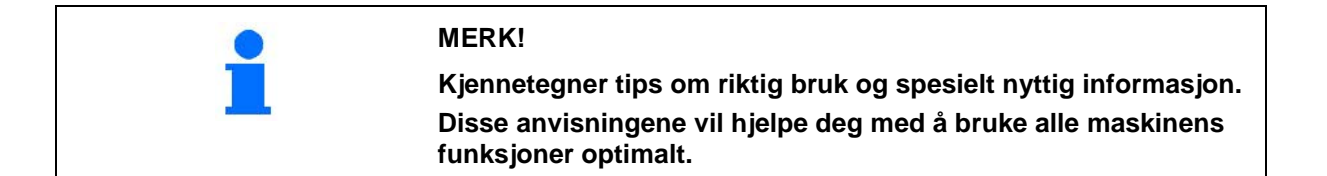

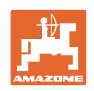

## **3 Produktbeskrivelse**

## **3.1 Forskriftsmessig bruk**

#### AMADOS E+S

• er beregnet som en enhet for display, overvåking og styring til AMAZONE – **universalstrømaskin**.

Forskriftsmessig bruk omfatter også:

- at alle anvisninger i denne driftshåndboken følges.
- at ettersyn og vedlikehold utføres.
- at det kun brukes originale reservedeler fra **AMAZONE**.

Andre bruksområder enn det som er nevnt ovenfor, er forbudt og betraktes som ikke forskriftsmessig.

Eieren er eneansvarlig for skader som oppstår

- Som følge av ikke forskriftsmessig bruk.
- AMAZONEN-WERKE fraskriver seg ethvert ansvar.

## **3.2 Tekniske data**

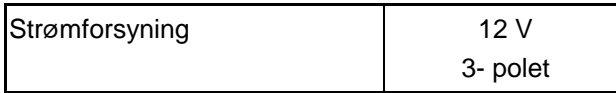

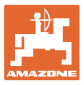

## **4 Oppbygning og funksjon**

Det følgende kapittelet informerer deg om maskinens oppbygging og de ulike komponentenes funksjoner.

## **4.1 Funksjon**

AMADOS E+S kan brukes på strømaskinen E+S som automatisk styreenhet.

Funksjoner:

- Hastighetsavhengig styring av strømengden.
- Fjernbetjent innstilling av strøbredden med overholdelse av flatespesifikk strømengde (mengdetilpasning).
- Oppdragsadministrasjon.

#### **4.2 Display**

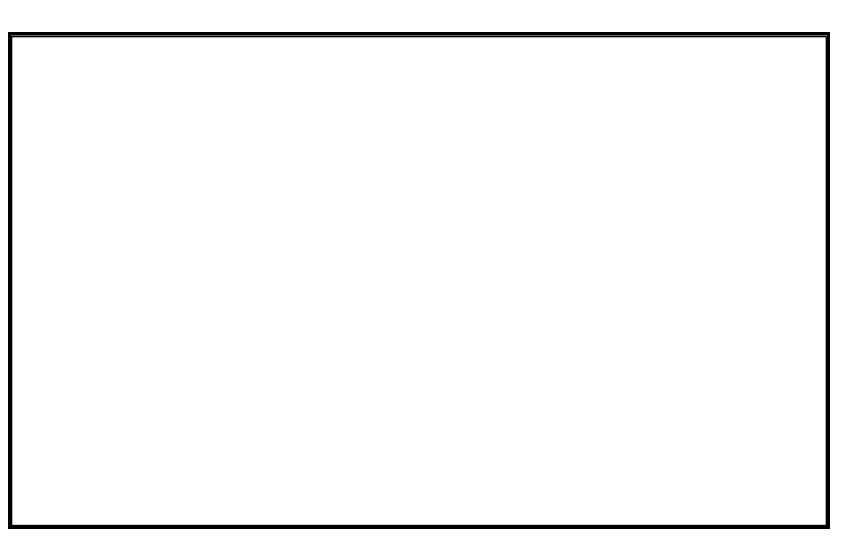

Visninger på displayet:

- (1) Nåværende kjørehastighet i [km/t] (under bruk)
- (2) Nåværende strømengde i  $[g/m^2]$  (under bruk)
- (3) Visning i displayet: Feilmelding
- (4) Skyver åpnet
- (5) Visning i displayet: Prosentuelt avvik fra nominell verdi på strømengden
- (6) Visning i displayet:
	- o Lyser kontinuerlig: Bestrødd flate i oppdraget  $[m^2]$
	- ο Blinker: Total bestrødd flate [ha]
- (7) Visning i displayet: Bestrødd strekning i oppdraget [km]
- (8) Visning i displayet: Levert mengde i oppdraget [kg]
- (9) Mottak av impulser for beregning av veistrekning
- (10) Automatisk mengderegulering innkoblet

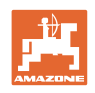

## **4.3 Tastene**

#### **Oransje tast for drift:**

- Inn- og utkobling av
- Bekreft
- Still inn strømengde 100 %
- Øke spredemengde
- Redusere spredemengde
- Tilbake til visning av oppdrag.
- Tilbake til arbeidsvisning.
- Velge oppdrag
- Start/stopp automatisk mengderegulering (åpne/lukke spjeld)
- Øke arbeidsbredde
- Redusere arbeidsbredde
- Starte fordosering
- Fjern tilstopping ved å åpne spjeldet helt

#### **Blå tast Arbeidsdata:**

- Visning av bearbeidede arealer  $[m^2]$  for det aktuelle oppdraget.
- Andre tastetrykk: Visning av bestrødd strekning for det aktuelle oppdraget.
- Tredje tastetrykk: Visning av utlagt mengde [kg] for det aktuelle oppdraget.

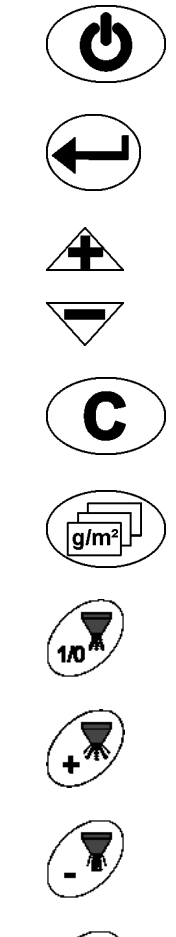

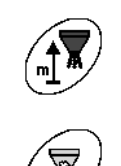

 $m<sup>2</sup>$  $\Sigma$ ka

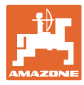

#### **Gul tast for grunninnstilling:**

- Angi arbeidsbredde
- Angi eller beregne impulser pr. 100 m
- Vis strømengde som skalaverdi
- Velg modus

MOD∬

• Angi/beregne kalibreringsfaktor

#### **Tastekombinasjoner**

Visning av bearbeidet totalflate

Start kalibreringskjøring for impulser per 100 m

Tillatt endring av moduser

Kalibrer strømateriale

**Servicemeny** 

Still inn verdi for forskyvning ved avvikende arbeidsbredde

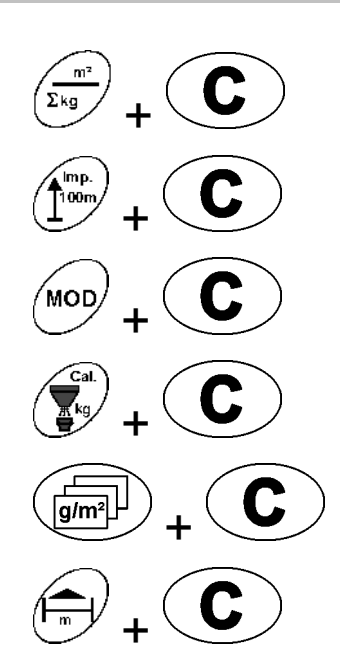

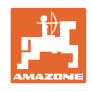

## **5 Igangsetting**

I dette kapittelet finner du informasjon om å ta i bruk maskinen.

#### **FORSIKTIG!**

- Før gjødselsprederen tas i bruk må brukeren ha lest og forstått driftshåndboken.
- Se også driftshåndboken for gjødselsprederen!

## **5.1 Koble til** AMADOS E+S

- 1. Maskinen som er påmontert eller slepes av traktoren, skal kobles til via maskinkontakten (Fig. 1/1).
- 2. Signalkabelen fra traktorens signalstikkontakt eller sensoren X (Fig. 1/2) kobles til AMADOS E+S.

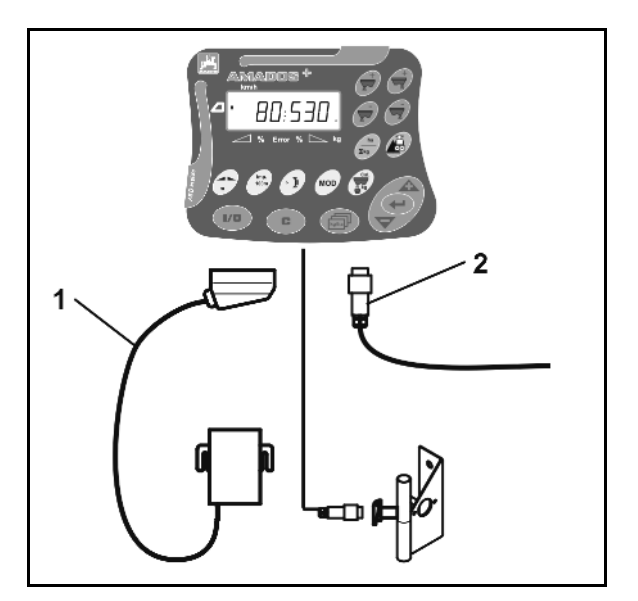

**Fig. 1** 

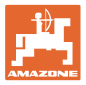

## **5.2 Utføre grunninnstilling (modus 1 til modus 9)**

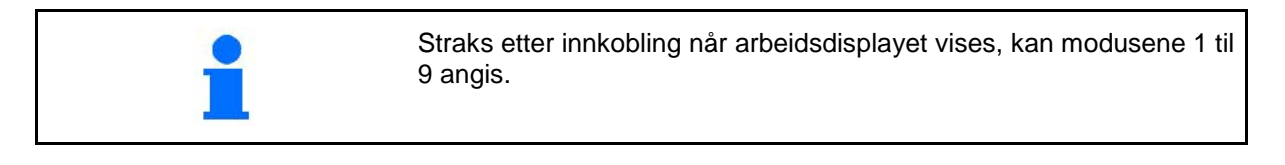

**Visning av modus 1-9**

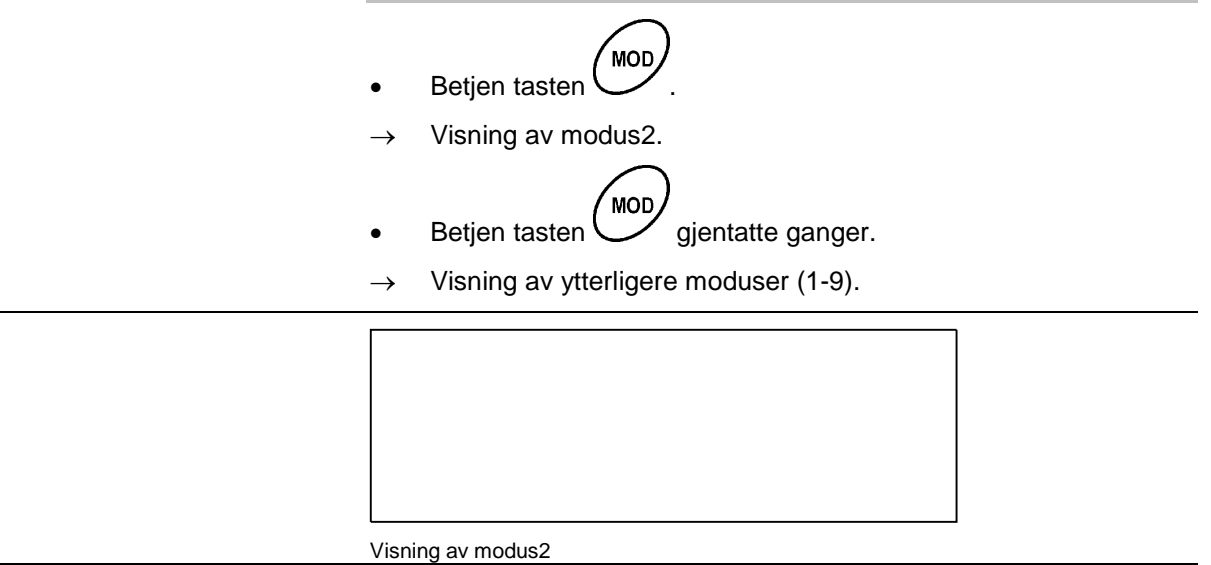

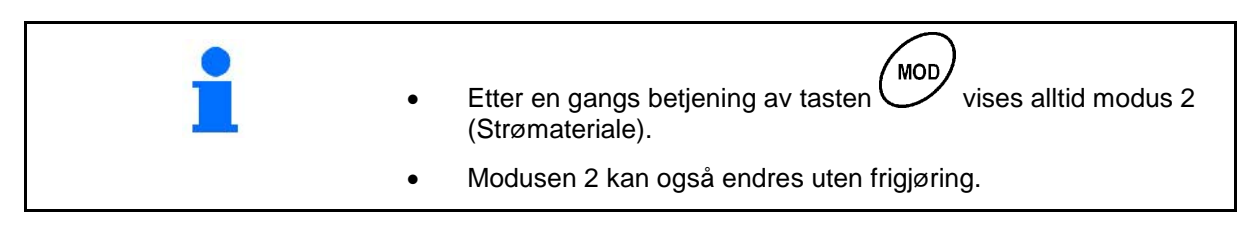

#### **Endring av modusene 1-9:**

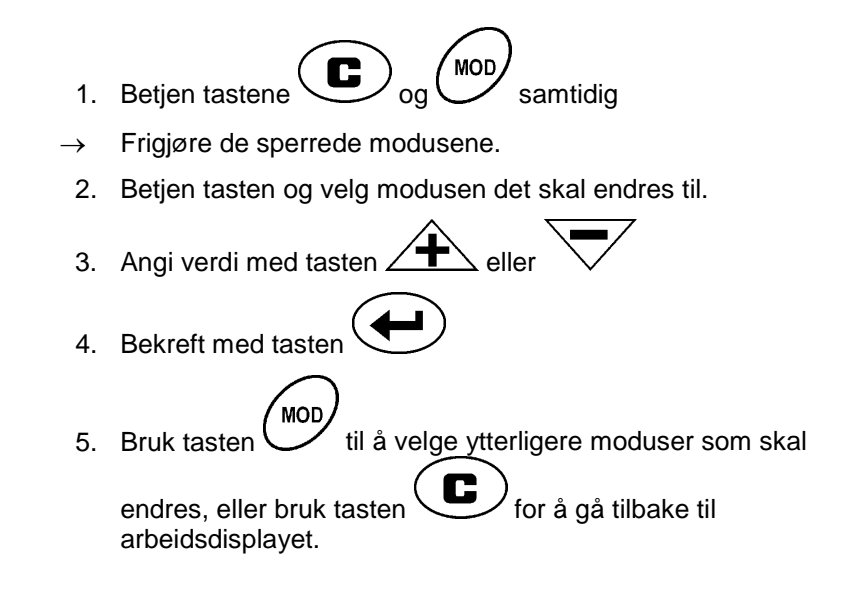

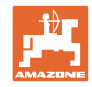

#### **Modus 1**

#### **Velg maskintype.**

- $1 = E + S$  300,  $E + S$  750 (Innstilling etter reset)
- $2 = E + S$  301,  $E + S$  751 (fabrikkinnstilling)

#### **Modus 2**

#### **Velg strømateriale.**

- $1 =$  Grus
- $2 =$  Sand (ikke for E+S 01)
- 3 = Salt (fabrikkinnstilling)
- $4 =$  Slagg (ikke for E+S 01)
- 5 = Gjødsel (ikke for E+S 01)

#### **Modus 3**

#### **Angi mengdeskritt i %.**

Angivelse av reduksjon eller økning av spredemengden pr. tastetrykk  $\overline{\mathbf{A}}$ .

(fabrikkinnstilling 10%)

#### **Teoretisk starthastighet for fordosering i km/t.**

(Fabrikkinnstilling / maksimal verdi 15 km/t)

Jo høyere starthastighet, desto større strømengde ved oppstart.

#### **Modus 5**

#### **Varighet på fordosering til automatisk mengderegulering starter i sekunder.**

(Fabrikkinnstilling / maksimal verdi 5 sekunder)

#### **Modus 6**

#### **Oppgi maksimalt antall oppdrag som skal opprettes.**

(Fabrikkinnstilling 20, maksimal verdi 99)

#### **Modus 7**

#### **Angi planlagt midlere arbeidshastighet.**

AMADOS<sup>+</sup> trenger angivelsen for beregning av gjødselkalibreringsfaktoren.

(fabrikkinnstilling 12 km/t)

#### **Modus 8**

#### **Angi teoretisk kjørehastighet for kjøresimulator.**

Ved defekt hastighetssensor.

Fabrikkinnstilling 0 km/t → Kjøresimulator av → Hastigheten blir beregnet via impulser fra hjulet)

#### **Modus 9**

#### **Angi overføringshastighet for serielt grensesnitt.**

For eksternt oppdrag. (57600 Baud / fabrikkinnstilling 19200 Baud)

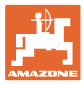

## **5.3 Beregne impulser pr. 100 m**

AMADOS E+S trenger kalibreringsverdien "Impulser pr. 100 m" for beregning

- den faktiske kjørehastigheten [km/t].
- det bearbeidede arealet.

Du må beregne kalibreringsverdien "Impulser pr. 100 m" med en kalibreringskjøring dersom kalibreringsverdien er ukjent.

Du kan angi kalibreringsverdien "Impulser pr. 100 m" manuelt i AMADOS E+S hvis den eksakte kalibreringsverdien er kjent.

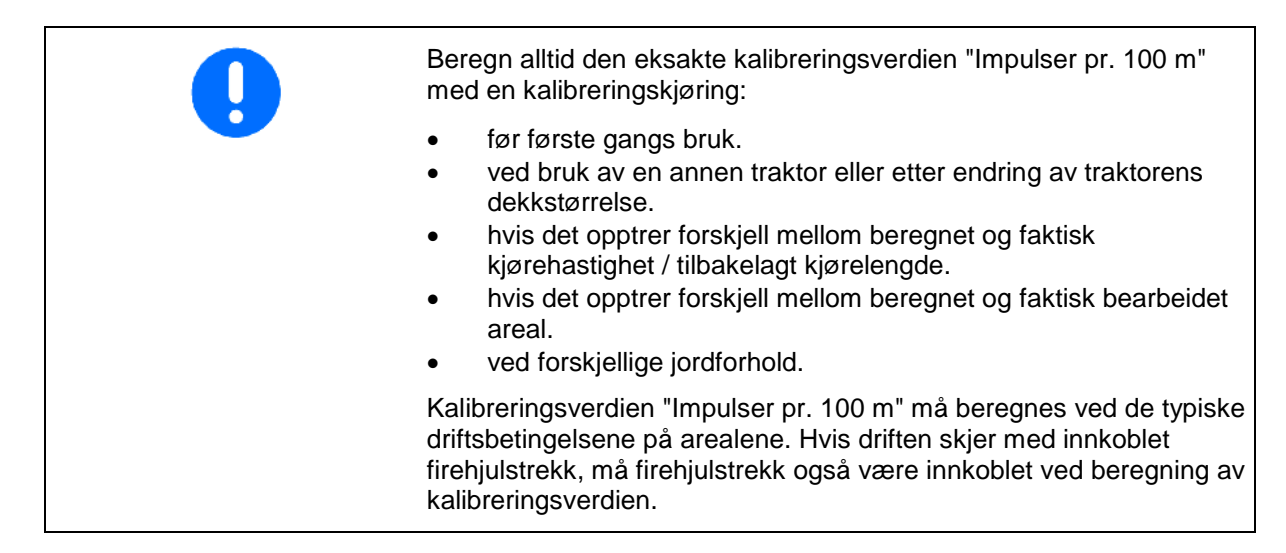

#### **Beregne impulser pr. 100 m:**

- 1. Mål opp en målestrekning på nøyaktig 100 meter.
- 2. Marker start- og sluttpunktet.

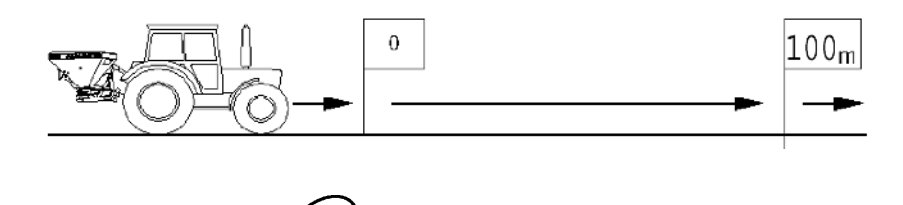

- 3. Betjen tastene  $\overbrace{\hspace{2cm}}^{\text{Imp.}}_{\text{100m}}$  og  $\overbrace{\hspace{2cm}}^{\text{Samtiding}}$
- 4. Kjøre målestrekningen på nøyaktig 100 m og stopp.
- → Ikke trykk på noen taster under kalibreringskjøringen.

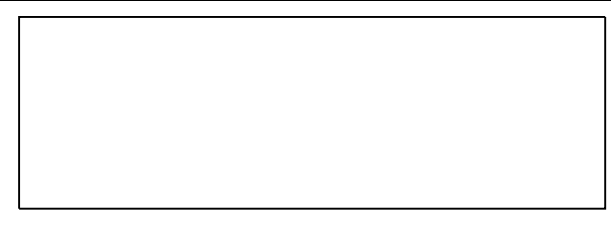

Visning under kalibreringen

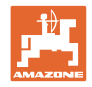

5. Etter 100 m skal den beregnede verdien overføres med tasten

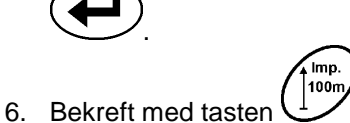

- 7. Tilbake til arbeidsmenyen
	- ο automatisk etter 10 sek

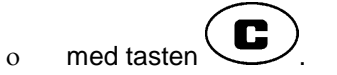

## **Angi impulser pr. 100 m:**

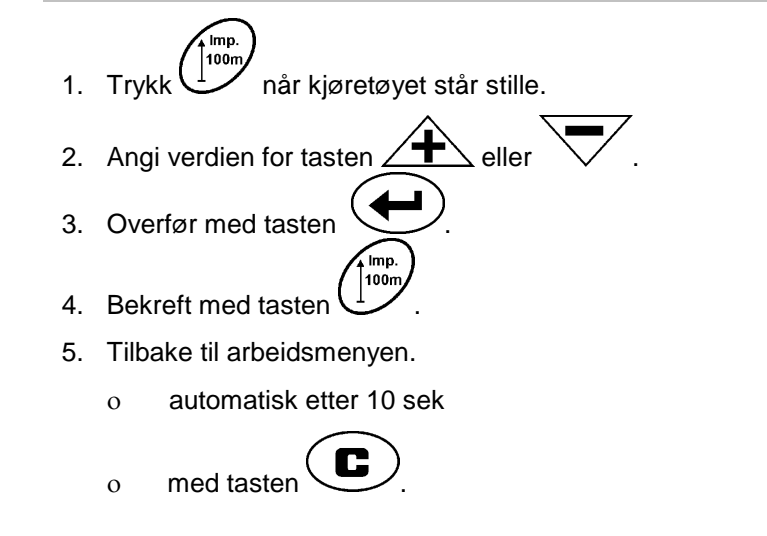

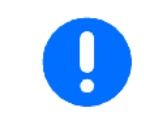

Nødvendig minimumsverdi for impulsene per 100 m utgjør 200.

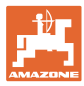

## **5.4 Angi arbeidsbredde**

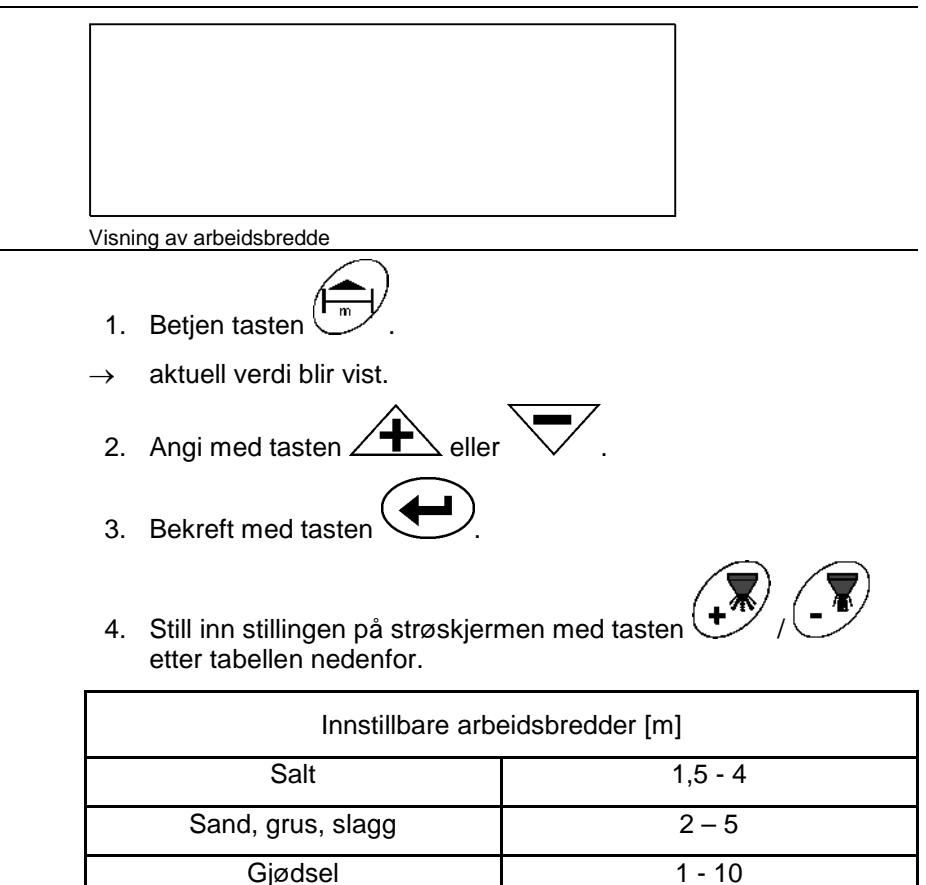

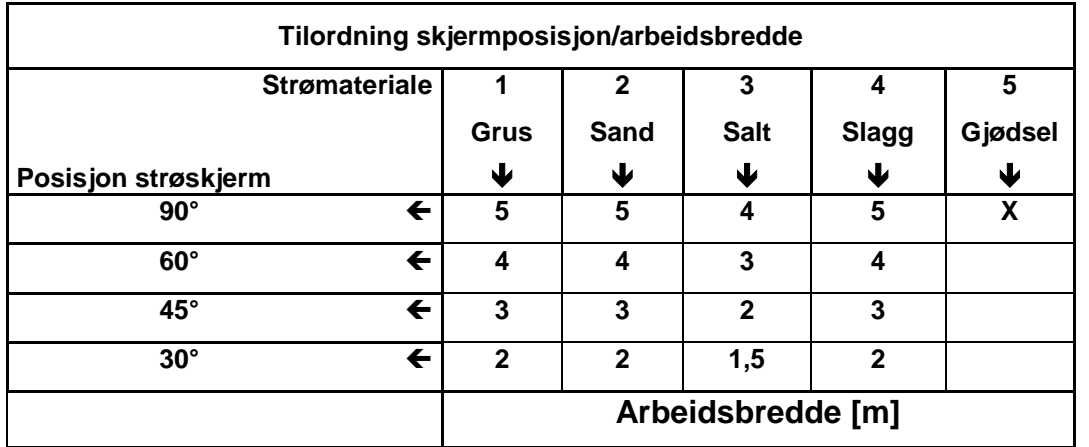

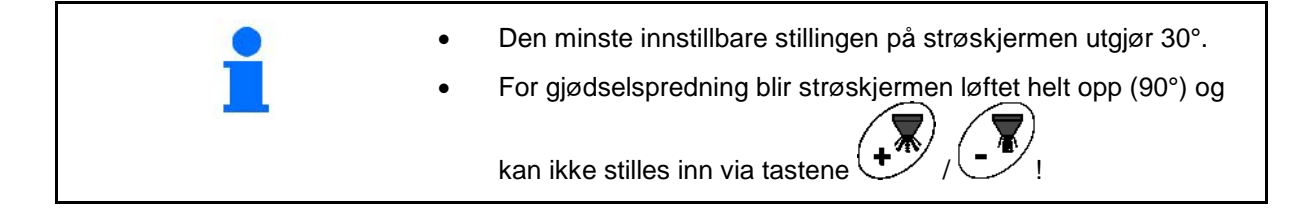

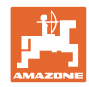

## **5.5 Angi spredemengde og opprette oppdrag**

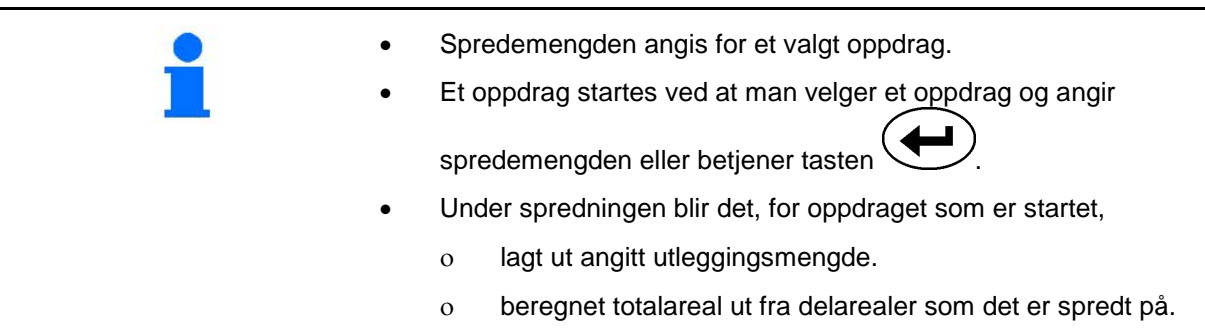

Visning av spredemengden

- 1. Betjen tasten (**g/m<sup>a</sup>l)**<br>når kjøretøyet står stille.
- → Det sist bearbeidede oppdraget vises på displayet
- 2. Velg et oppdrag med tasten  $\begin{array}{|c|c|}\n\hline\n\text{g/m²}\n\end{array}$
- 3. Bruk tasten  $\angle T \rightarrow b$ zw.  $\lor$  og angi ønsket spredemengde [g/m<sup>2</sup>] f.eks. "50" for spredemengden 50 g/m<sup>2</sup>.
- 4. Bekreft med tasten

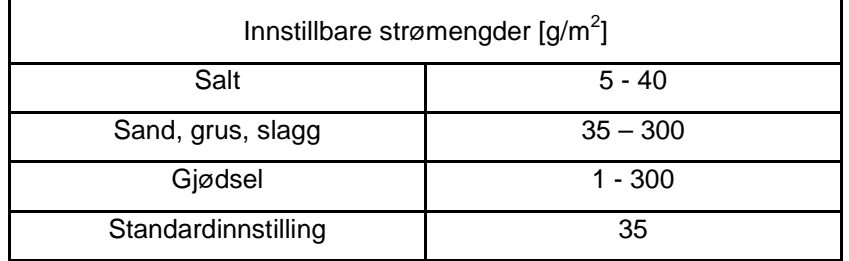

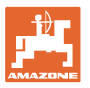

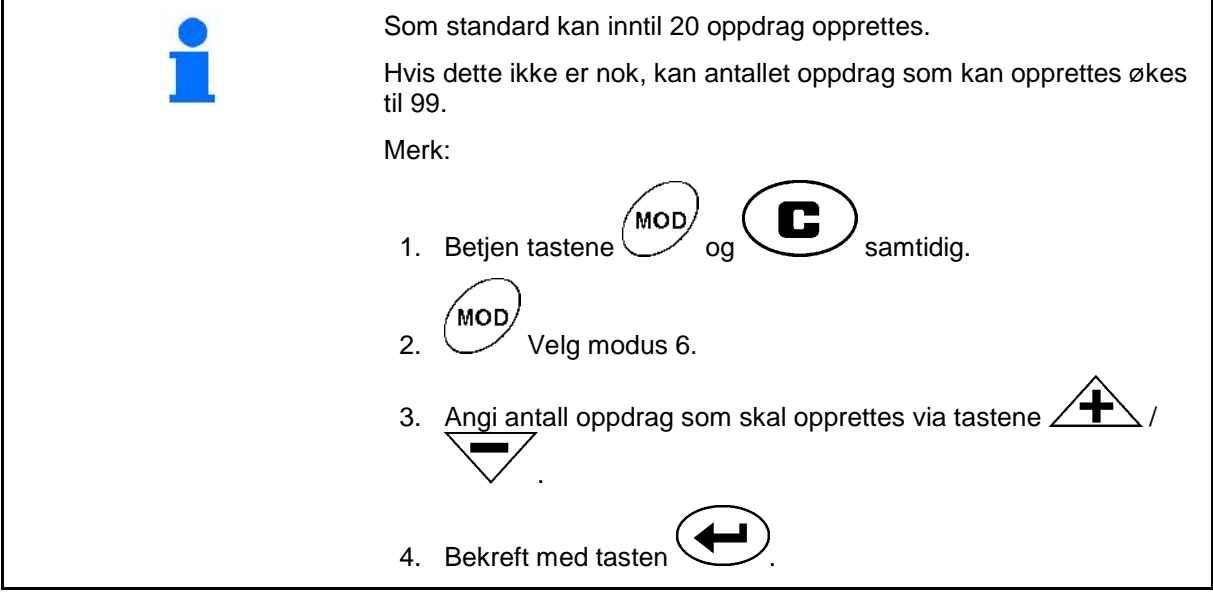

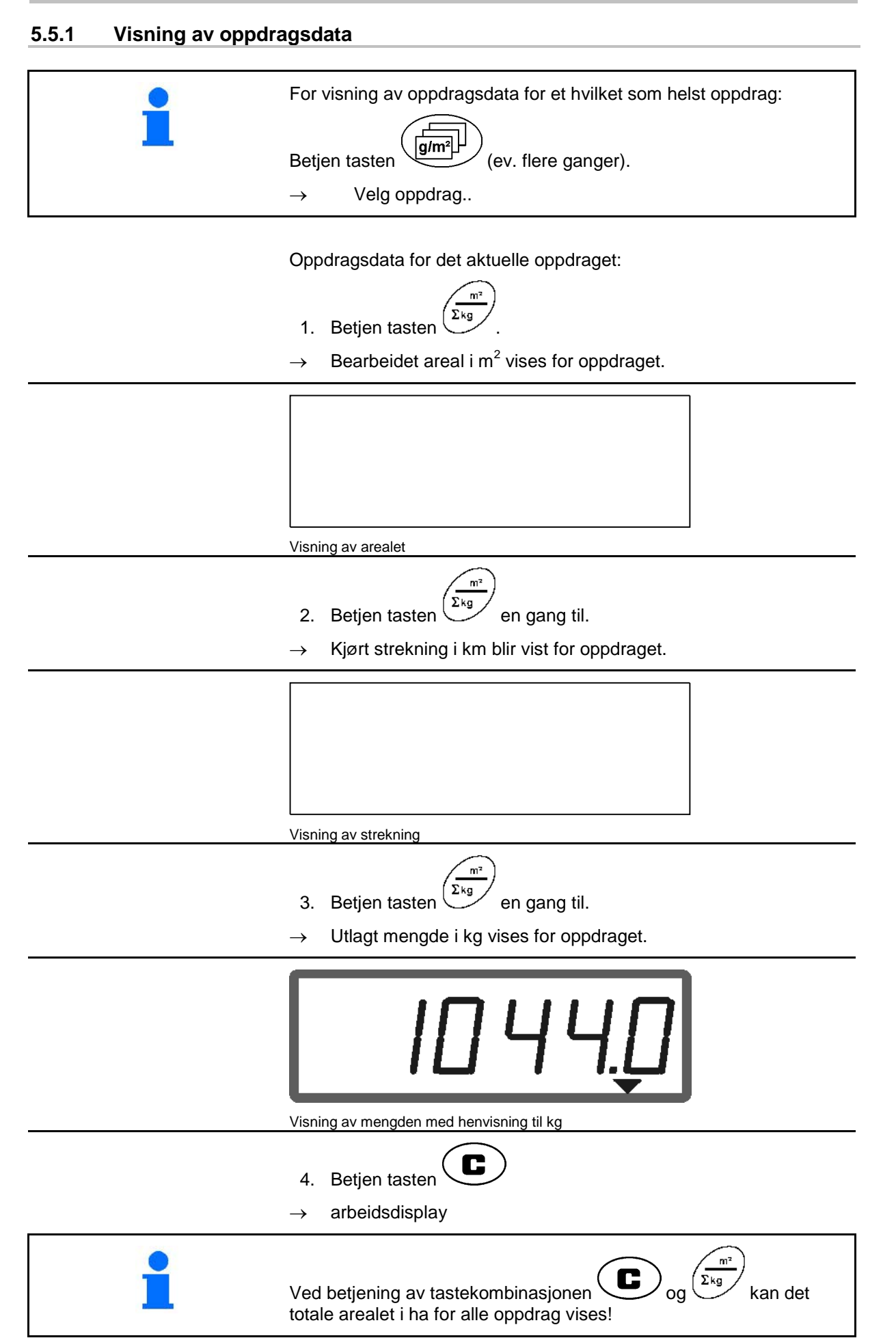

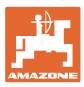

#### **5.5.2 Sletting av oppdragsdata**

Data som er lagret på et oppdrag, slettes på følgende måte.

- 1. Betjen tasten ( $\left(\frac{1}{\text{length}}\right)$  (ev. flere ganger).
- $\rightarrow$  Velg oppdraget som skal slettes.

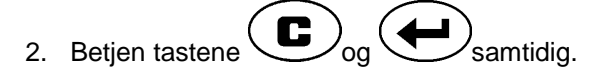

Oppdragsdataene blir slettet.

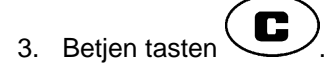

arbeidsdisplay.

#### **5.5.3 Eksternt oppdrag (ASD)**

Dataoverføringen skjer via det serielle

eller 57600 Baud (modus 9).

(1) Tilkobling for PDA-datamaskin.

for impulser pr. minutt.

den tilkoblede computeren.

Til dette trenger man Y-kabelen.

grensesnittet.

Fig. 3/...

Via en PDA-datamaskin kan en ekstern ordre lastes over til **AMADOS**<sup>+</sup>.

Dette oppdraget får alltid oppdragsbetegnelsen AE (Fig. 2).

> • Her må overføringshastigheten for det serielle grensesnittet stilles inn på 19200

(2) Tilkobling for signalstikkontakt eller sensor

Start og avslutning av eksternt oppdrag skjer via

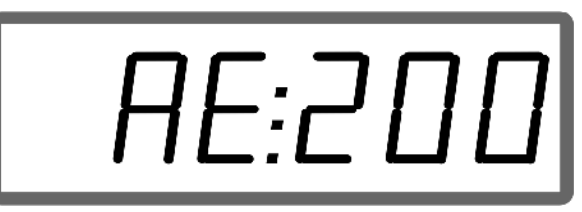

**Fig. 2**

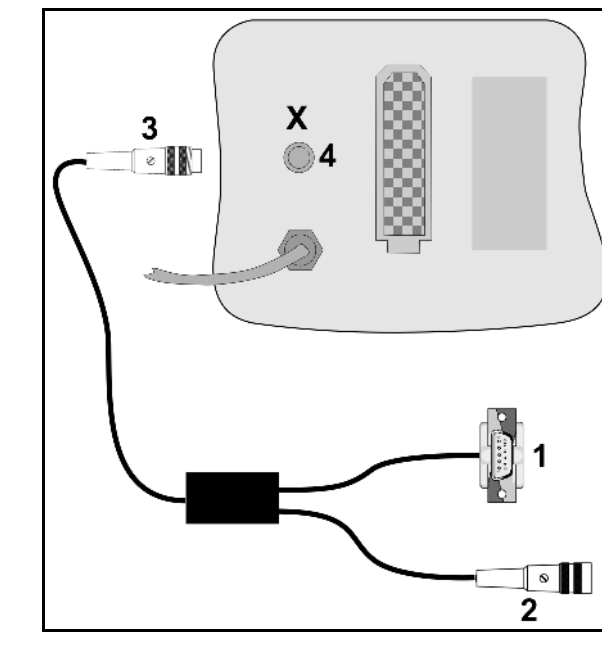

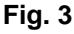

Nødavslutning av eksternt oppdrag  $AMADOS E+B$ :

(3) Tilkobling på  $AMADOS$ <sup>E+S</sup>(4).

Betjen tastene  $\bigcup_{\text{og}}(\bigoplus)$  samtidig.

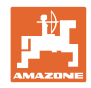

## **5.6 Utfør spredemengdekontroll**

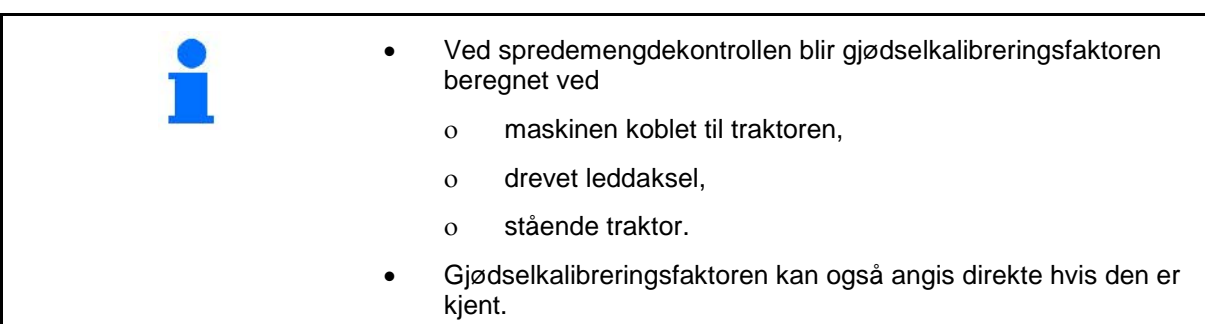

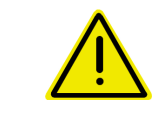

#### **FARE!**

**Sikre traktor og maskin mot utilsiktet å rulle av sted og senking av trepunkthydraulikken på traktoren.**

Gjødselkalibreringsfaktoren bestemmer reguleringsforholdene i AMADOS E+S og er avhengig av

- strømningskarakteristikken for gjødselen som skal spres.
- angitt spredemengde.
- den angitte arbeidsbredden.

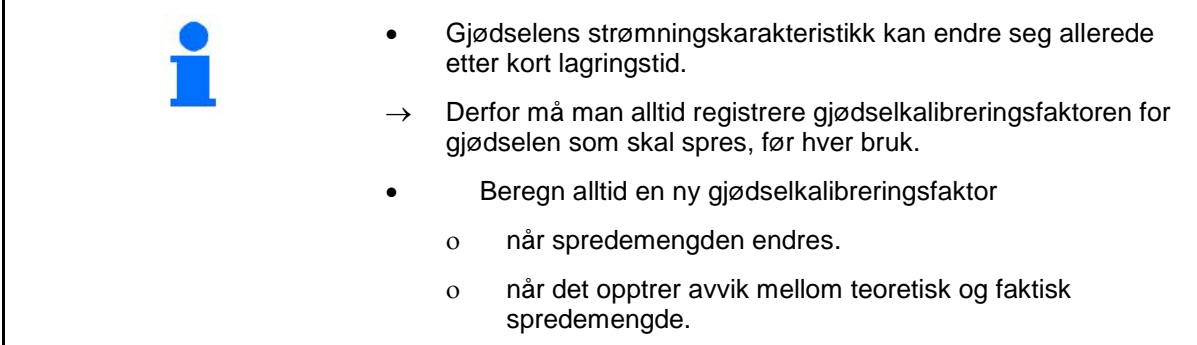

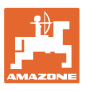

#### **Beregne kalibreringsfaktor for strømaterialet i stillstand**

Se også maskinens driftshåndbok.

Levert strømengde for mengdekontroll må samles helt opp.

- 1. Kontroller følgende registreringer og korriger ved behov:
- Ønsket strømengde (oppdrag)
- Ønsket arbeidsbredde
- Strømateriale (modus 2)
- Beregnet gjennomsnittshastighet (modus 7).
- 2. Det må fylles på en tilstrekkelig strømengde i lagerbeholderen.

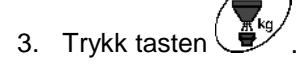

4. Angi en kalibreringsverdi via tasten  $\overbrace{\phantom{a}}^{\text{A}}$ eller  $\overline{\phantom{a}}$  på displayet, f.eks. 1.00 (standardverdi).

Man kan benytte erfaringsverdier for angivelse av kalibreringsfaktor.

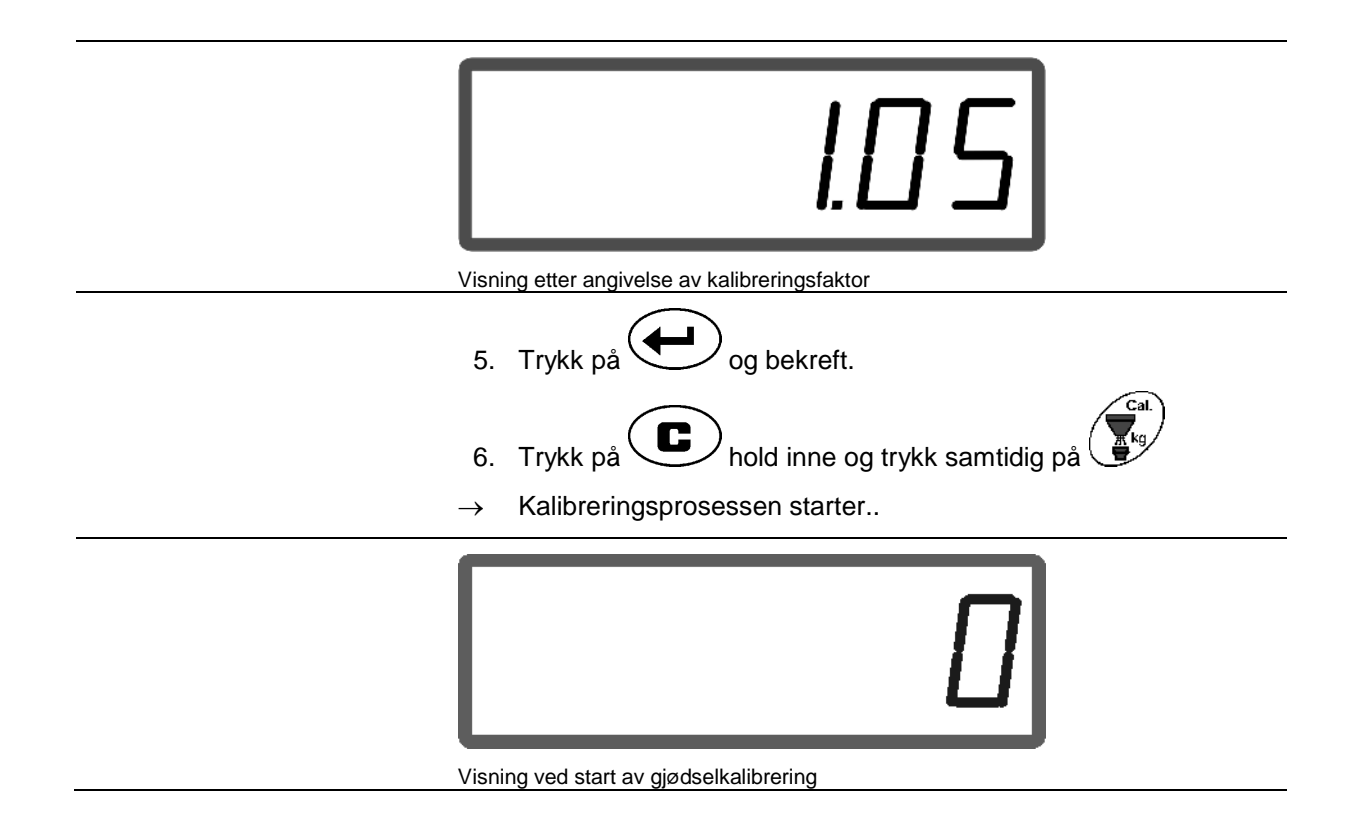

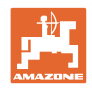

- 7. Driv mellomakselen med turtallet iht. strøtabellen.
- 8. Trykk tasten <sup>(1/0</sup>
- Spjeld åpnet.
	- $\rightarrow$  På displayet vises spjeldåpningstiden.
- 9. Trykk tasten  $\mathbb{W}$  etter ca. ett minutt.
- $\rightarrow$  Spjeld lukker.
- $\rightarrow$  Beregnet levert mengde blir vist.

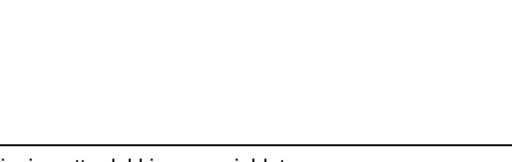

- Visning etter lukking av spjeldet
- 10. Vei levert strømateriale.

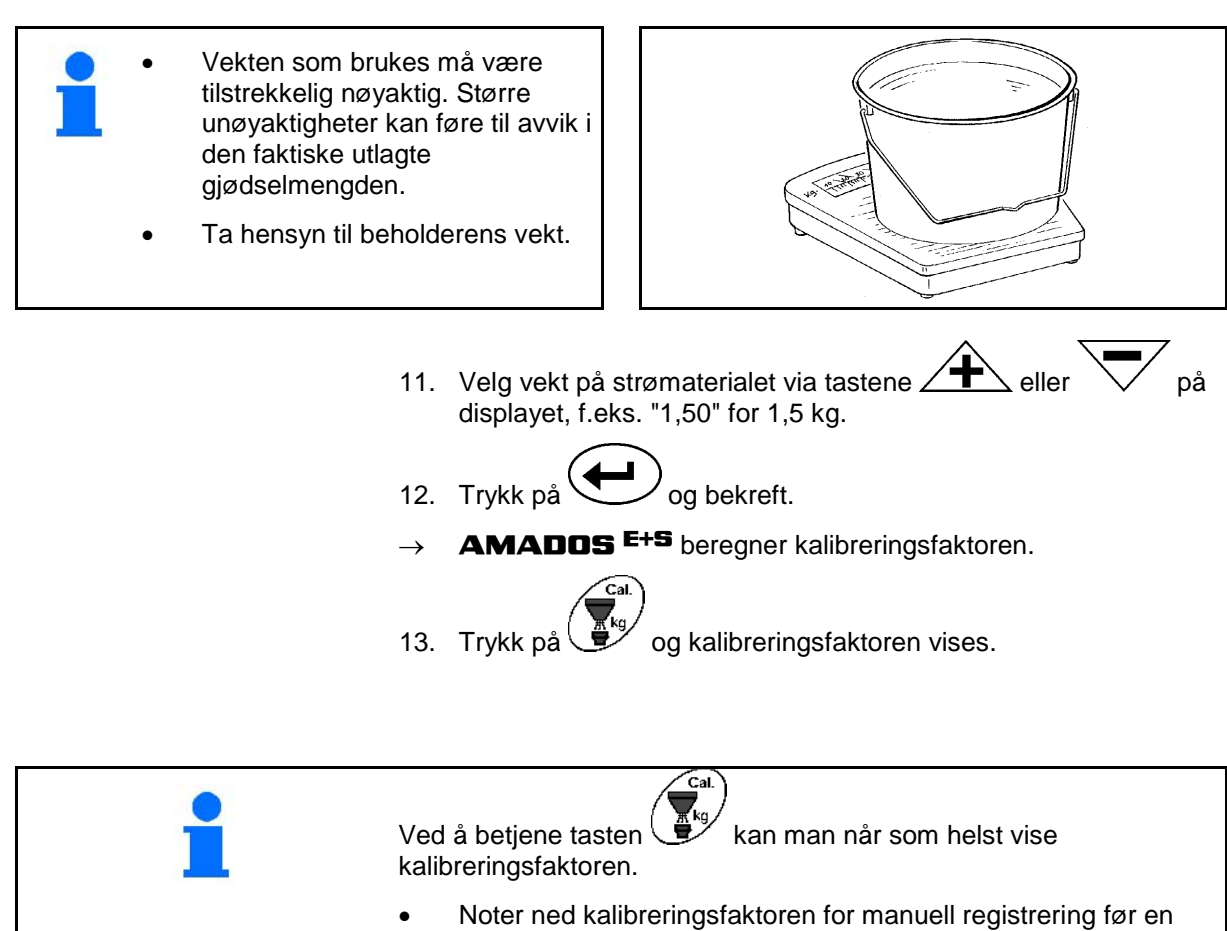

ytterligere strømengdekontroll av det samme strømaterialet.

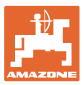

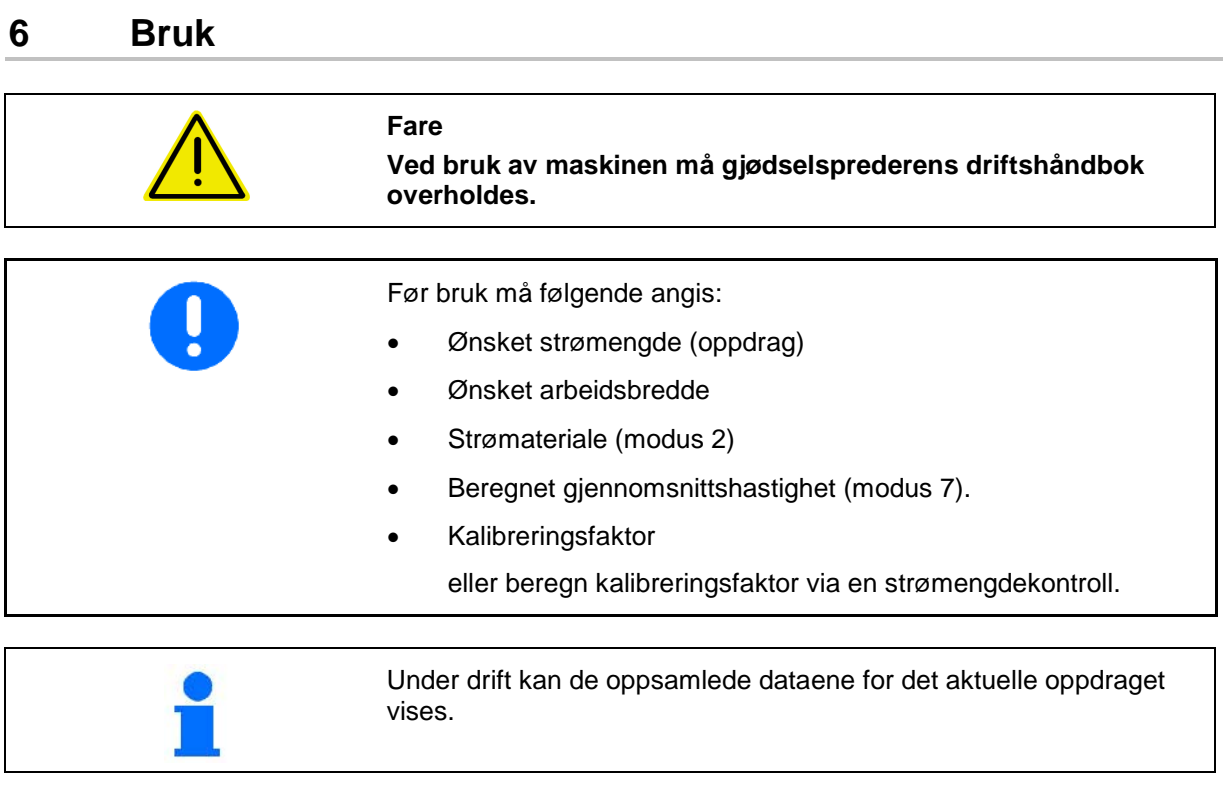

#### **Fremgangsmåte ved bruk**

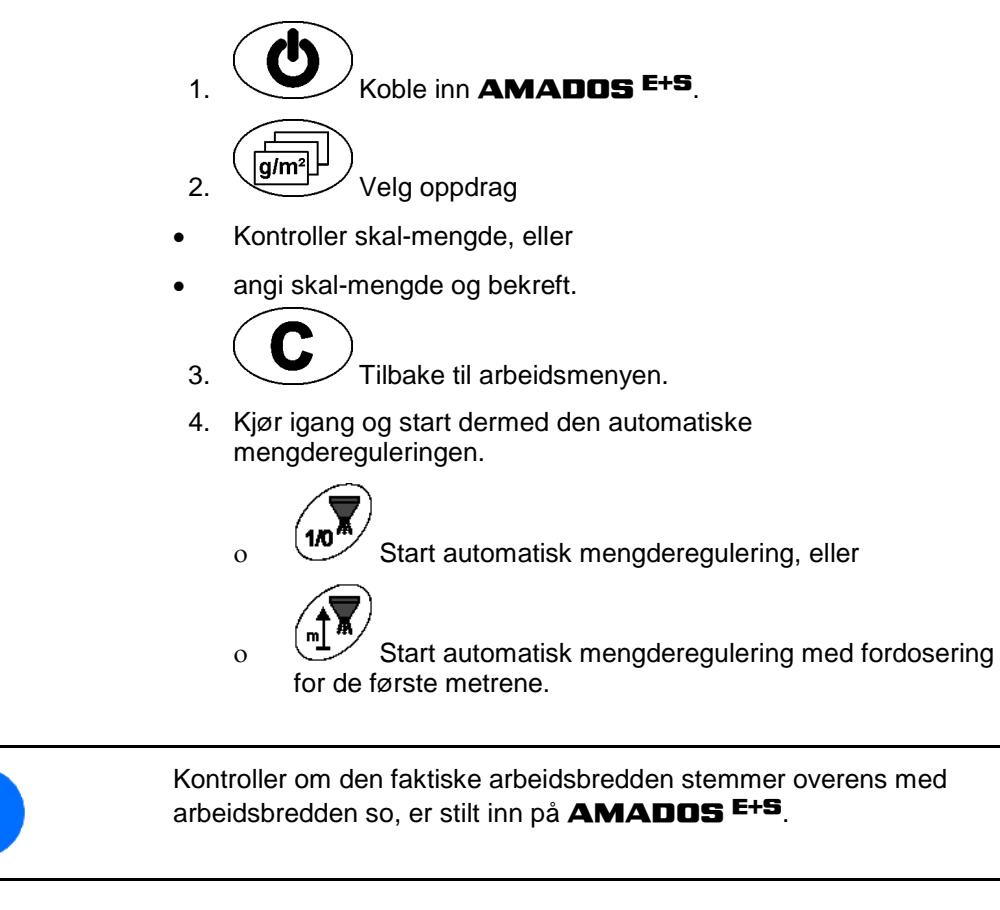

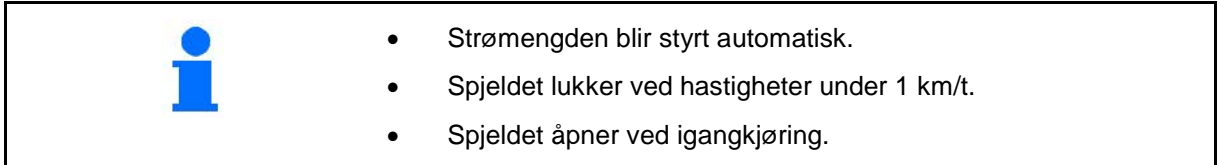

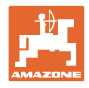

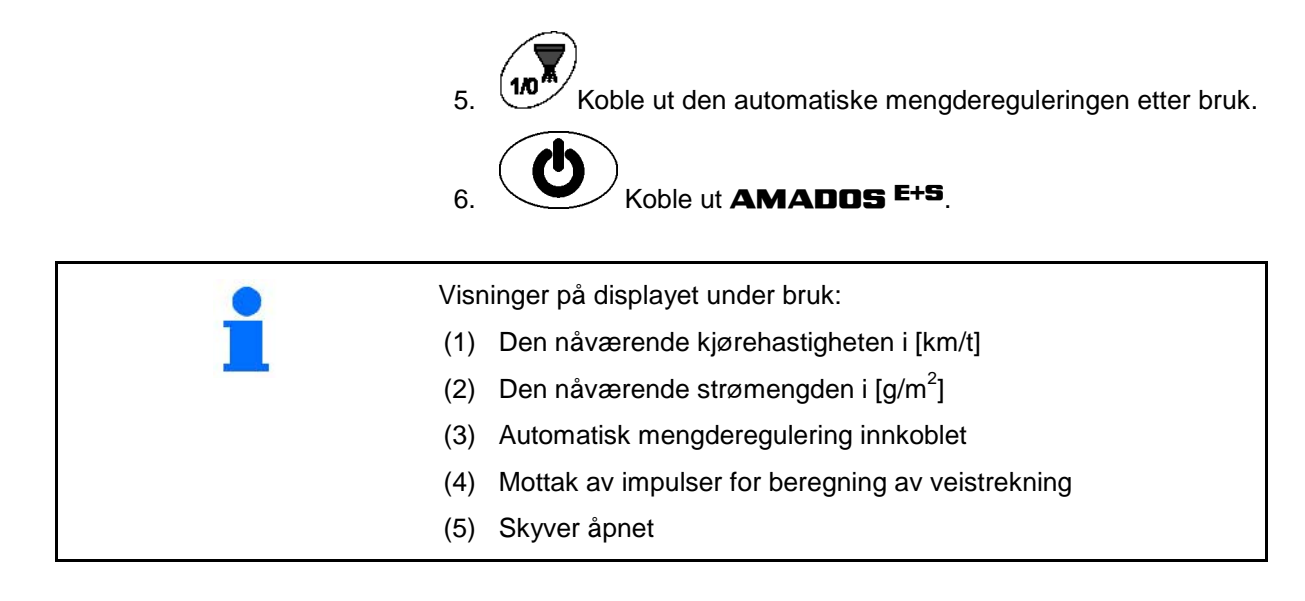

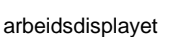

#### **6.1 Fordosering**

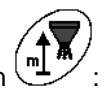

Koble inn automatisk mengderegulering via tasten :

• På de første metrene blir det stilt inn en høyere dosering for å levere tilstrekkelige strømengder ved rask igangkjøring.

Gjør først følgende:

- ο Teoretisk starthastighet (modus 4),
- ο Still inn varighet på fordoseringen (modus 5).
- Etter fordoseringen starter mengdereguleringen automatisk.

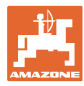

Den innstilte arbeidsbredden kan tilpasses under bruk.

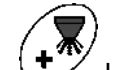

- Løft strøskjermen.
- Arbeidsbredde større.

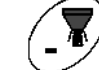

- Senk strømskjermen.
- Arbeidsbredde mindre.
- Hold tasten eller betjen den oftere inntil ønsket arbeidsbredde er nådd.
- Etter to sekunder vises arbeidsmenyen igjen.

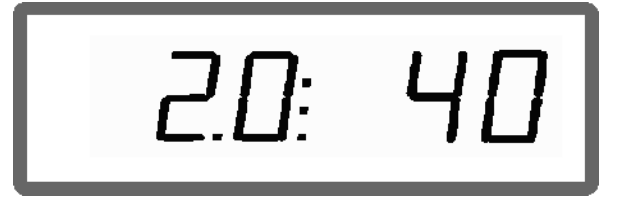

Visning av arbeidsbredde/strøskjermvinkel

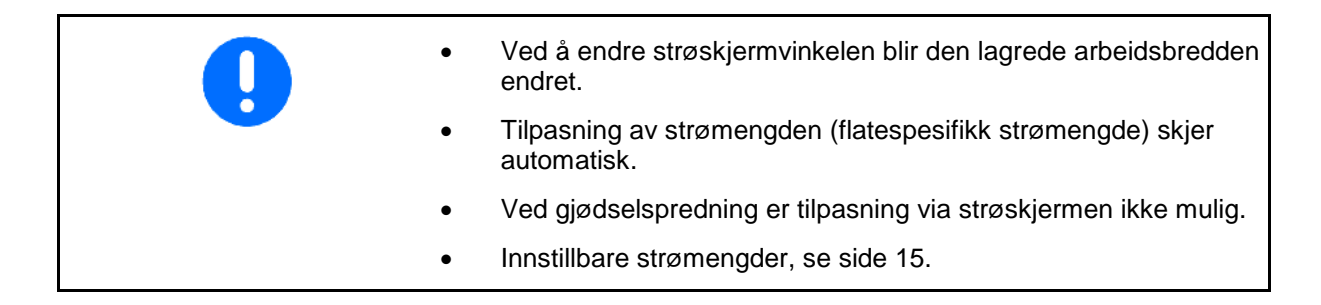

## **6.3 Tilstopping**

Tilstoppinger i doseringsenheten kan utbedres via tasten . Dette er kun mulig under kjøring med innkoblet mengderegulering!

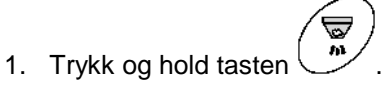

- Spjeldet åpnes helt, tilstoppingen fjernes.
- 2. Slipp tasten  $\overline{\mathbb{R}}$
- $\rightarrow$  Spjeldet går til reguleringsstilling.

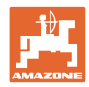

## **6.4 Strømengdeendring under strøing**

Under strøing kan den forvalgte nominelle verdien for strømengden endres.

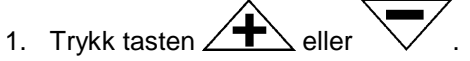

For hvert tastetrykk endres innstilt strømengde med det angitte mengdetrinnet.

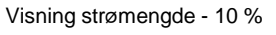

- 2. Trykk tasten
- → Nominell mengde igjen på 100 %, arbeidsdisplayet vises.

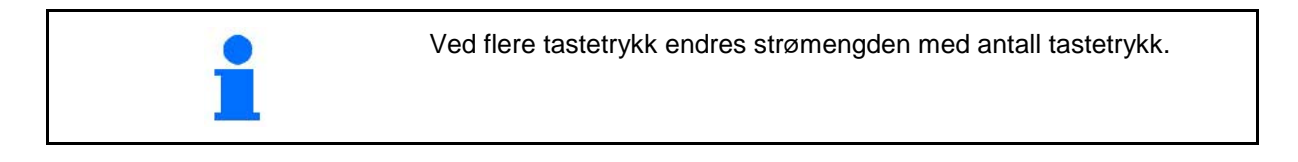

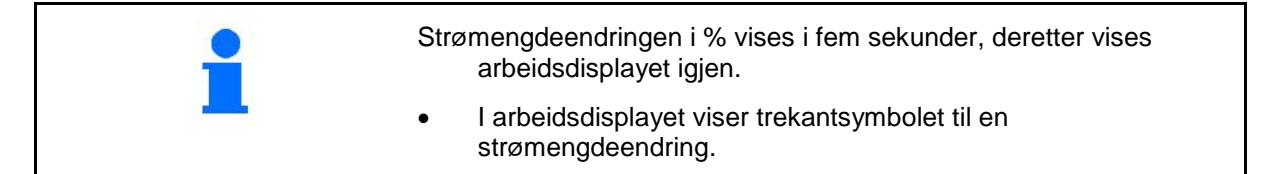

## **6.5 Vis spjeldposisjon på bunngruppen**

Under strøing kann den aktuelle spjeldposisjonen vises.

- 1. Trykk tasten med innkoblet mengderegulering.
- $\rightarrow$  Visning spjeldposisjon.
- Etter to sekunder vises arbeidsmenyen igjen.

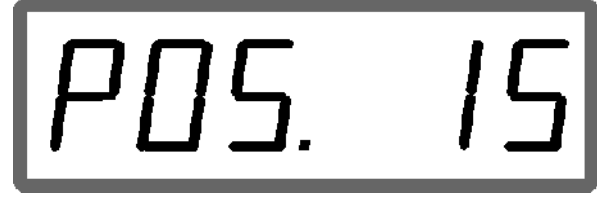

Visning aktuell spjeldposisjon 0-55

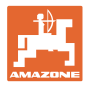

## **6.6 Tømming av restmengde og rengjøring**

Åpne spjeldet for å tømme restmengder og rengjøre beholderen!

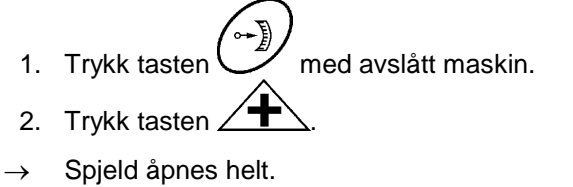

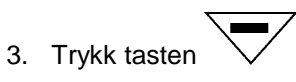

 $\rightarrow$  Spjeld lukker.

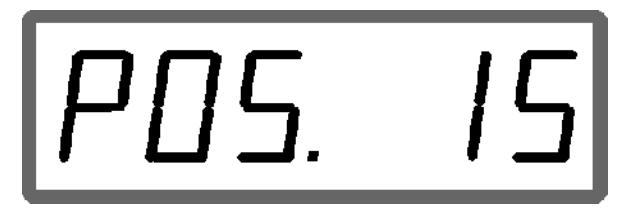

Visning aktuell spjeldposisjon 0-55

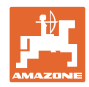

# **7 Feil**

# **7.1.1 Alarmmeldinger**

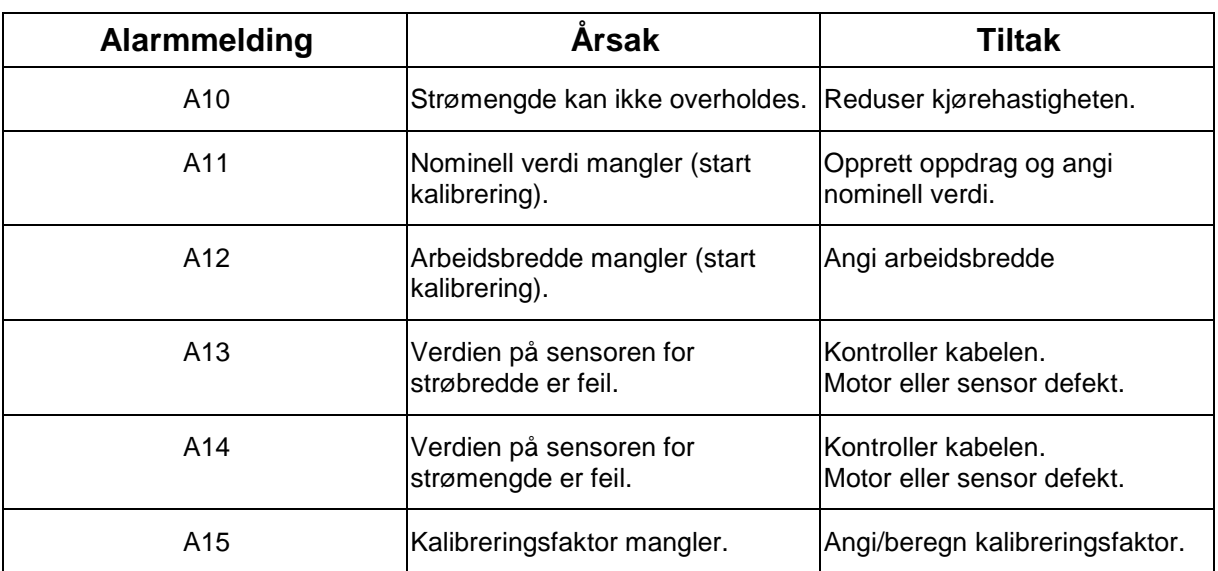

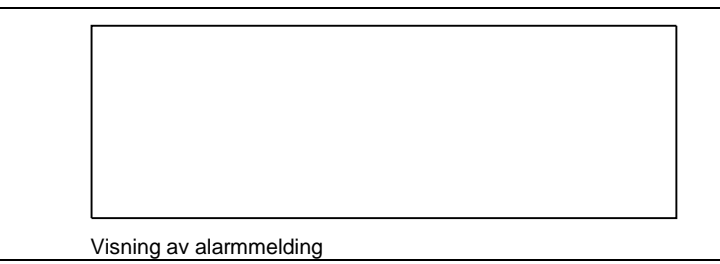

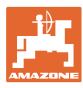

## **7.1.2 Reell arbeidsbredde og innstilt strøbredde er ikke identiske**

Hvis reell arbeidsbredde og innstilt strøbredde ikke er identiske, kan det foretas en forskyvning av strøskjerminnstillingen.

1. Velg forskyvning: Trykk tastene  $\bigcup_{g}$  og samtidig.

Visning av arbeidsbredde/strøskjermvinkel

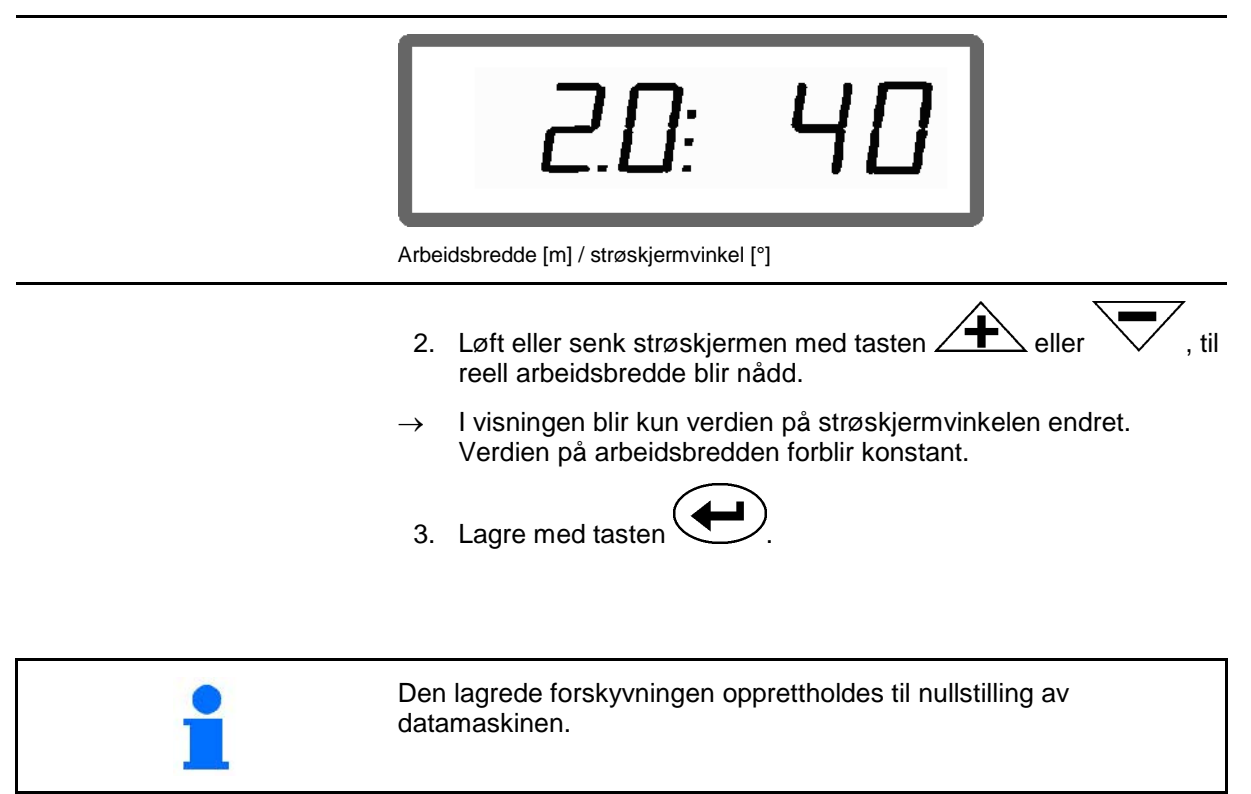

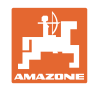

# **8 Rengjøring, vedlikehold og service**

# **8.1 Rengjøring**

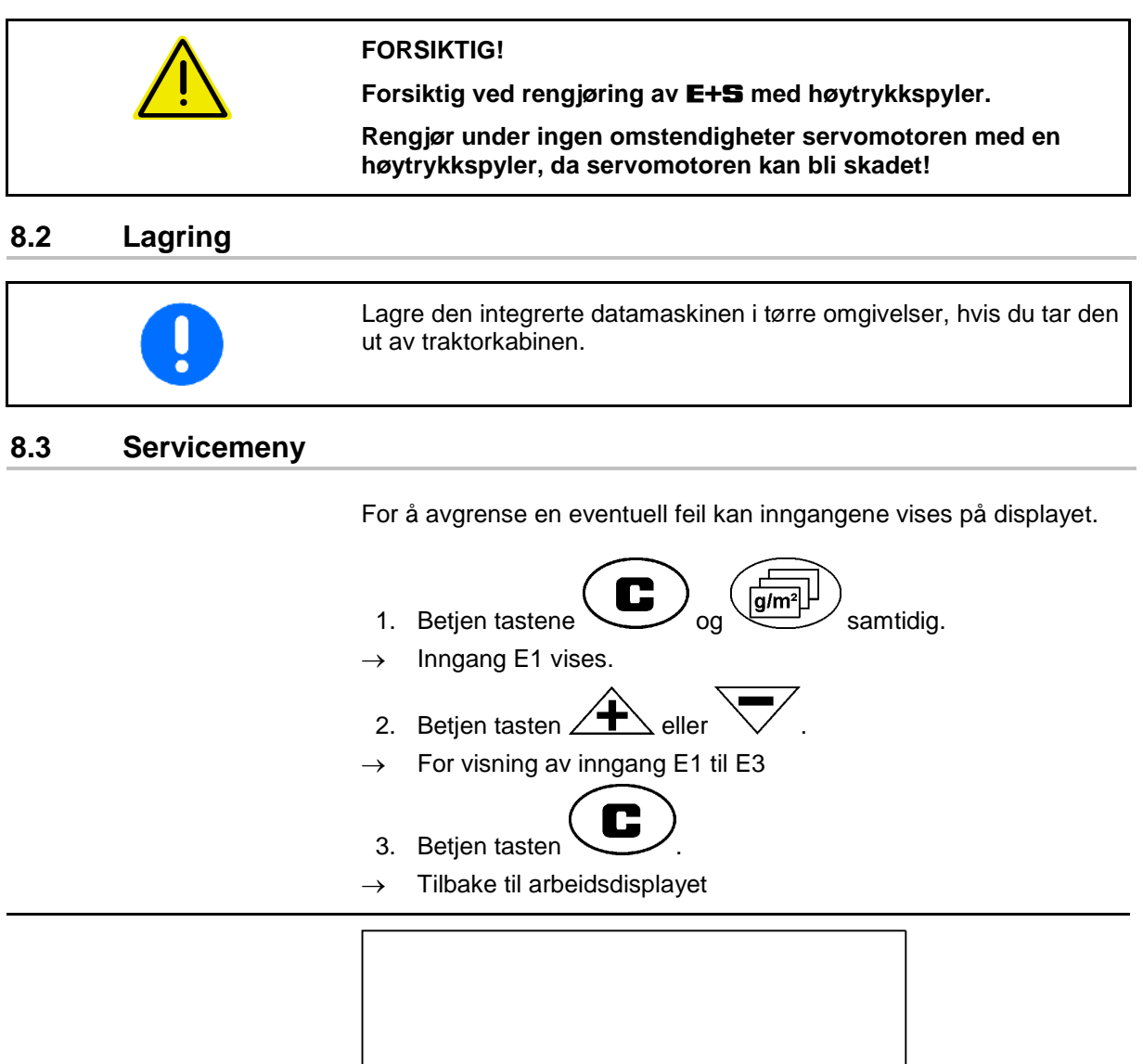

Visning av inngang 1

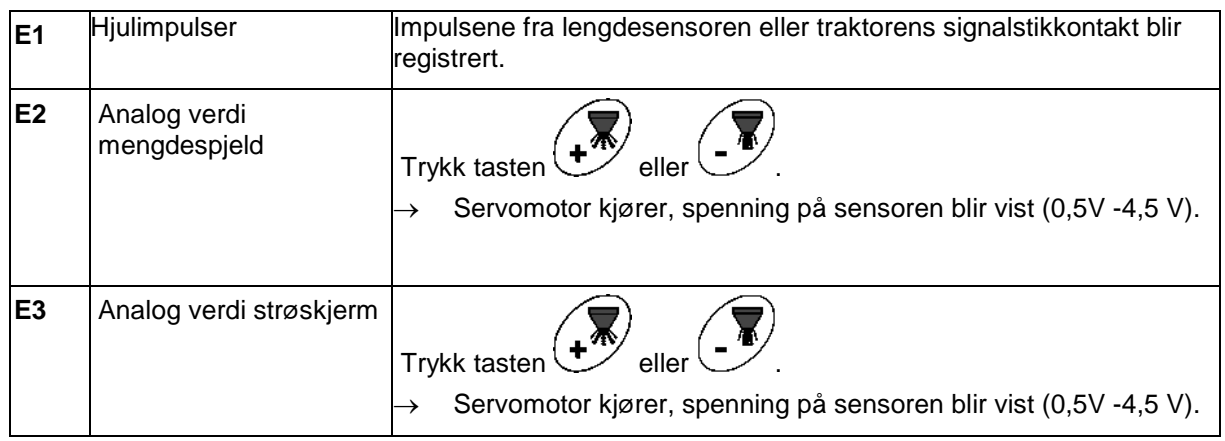

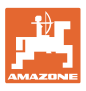

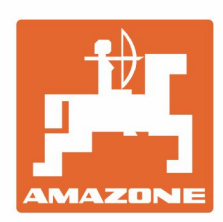

# **AMAZONEN-WERKE** H. DREYER GmbH & Co. KG

Postfach 51 D-49202 Hasbergen-Gaste Germany

Tel.:+ 49 (0) 5405 501-0 e-mail:amazone@amazone.de http://www.amazone.de